# 元数据分析

分析是指对索引中记录的各类资源进行影响性分析和血统分析。

针对同一个分析对象的影响性分析和血统分析共同组成了一个资源关系链。

打开一个资源,在其右上脚操作列表中选择 元数据分析。

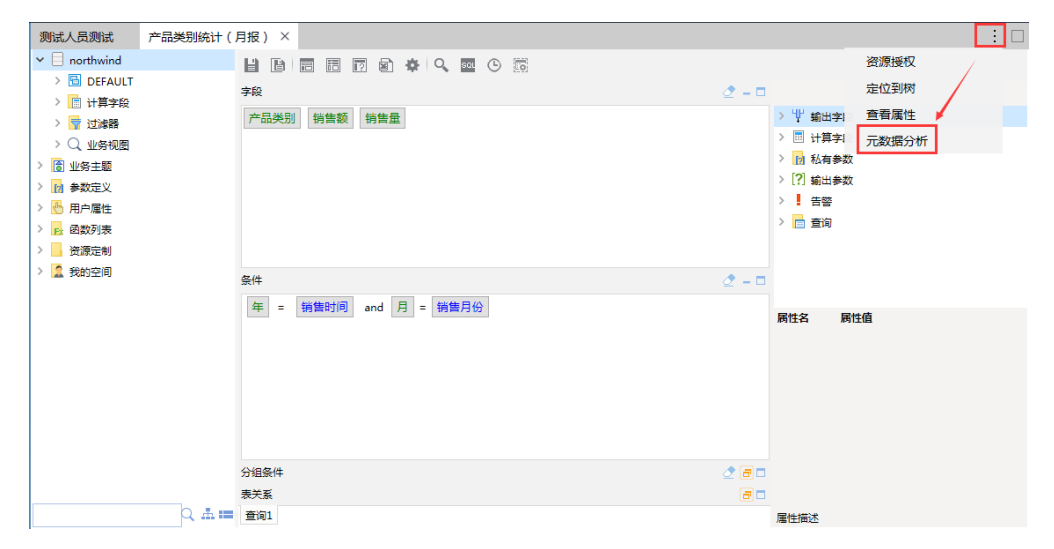

则弹出元数据分析窗口:

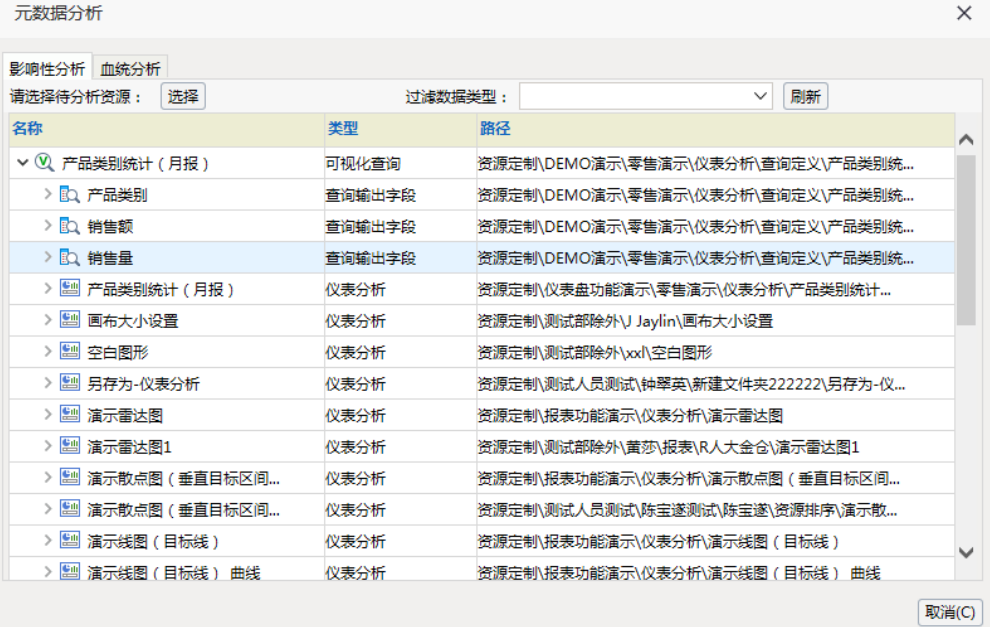

"分析"窗口介绍

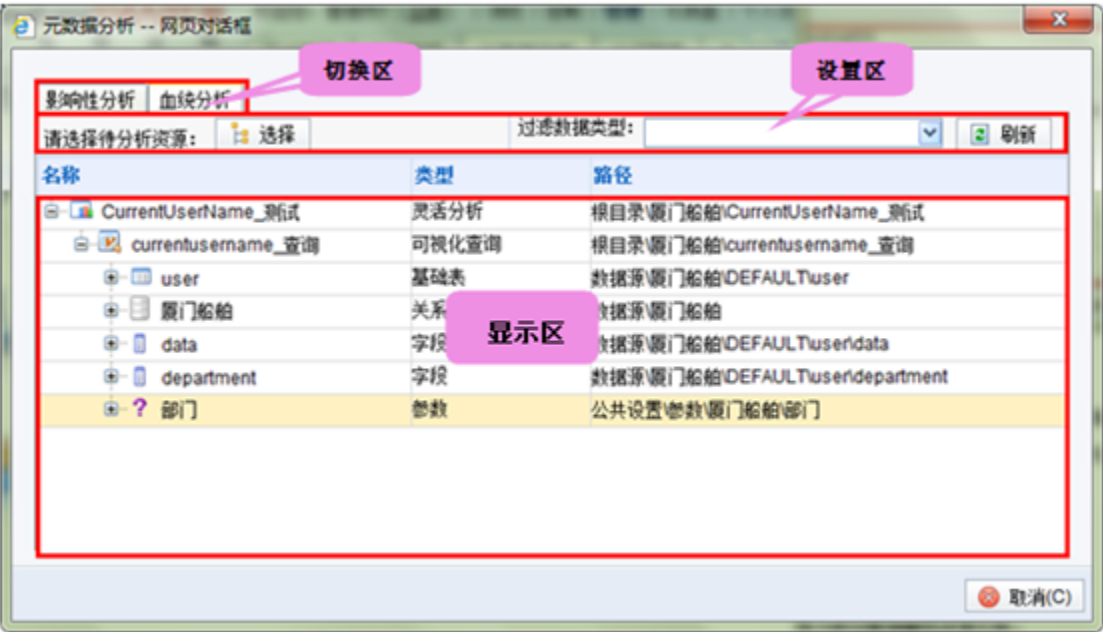

"元数据分析"窗口主要分为以下几个区域:

- 切换区:该区以页签的形式列出了"影响性分析"和"血统分析",用于在这两者之间进行切换。
- 设置区: 该区用于设置分析资源对象及过滤分析结果中的资源类型。其中,不同类型的资源可供过滤的类型有区别。
- 显示区:该区用于显示分析的结果。

## 影响性分析

影响性分析是指从索引中找出引用待分析对象的所有资源,即待分析对象被哪些资源引用。

用于删除某个资源时可以先看看这个资源会影响哪些资源,再决定是否删除。

如: 在一下资源关系链中, 如果针对"C"做影响性分析, 则将获取"D"和"E"的结果。

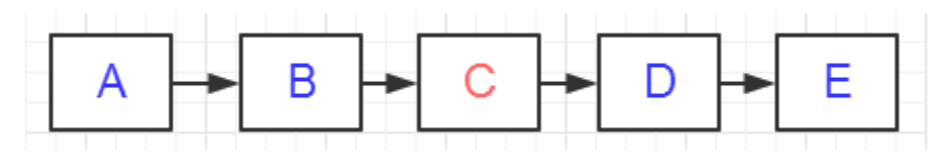

#### 操作入口

• 在资源右键选项中选择 影响性分析,弹出"影响性分析"页。

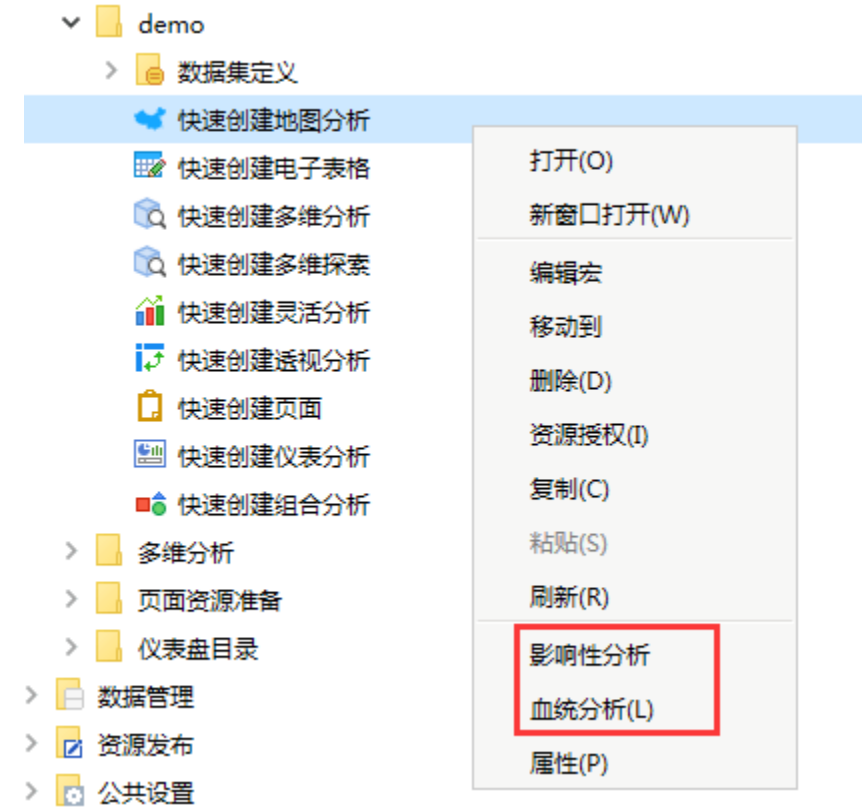

### 应用示例

新建数据源,新建可视化查询 分析\_查询示例,并在此查询基础上新建灵活分析\_灵活分析示例

· 选择可视化查询: 分析\_查询示例, 右键菜单, 选择 影响性分析, 得到如下结果, 可看到基于该查询建立的灵活分析 分析\_灵活分析示例

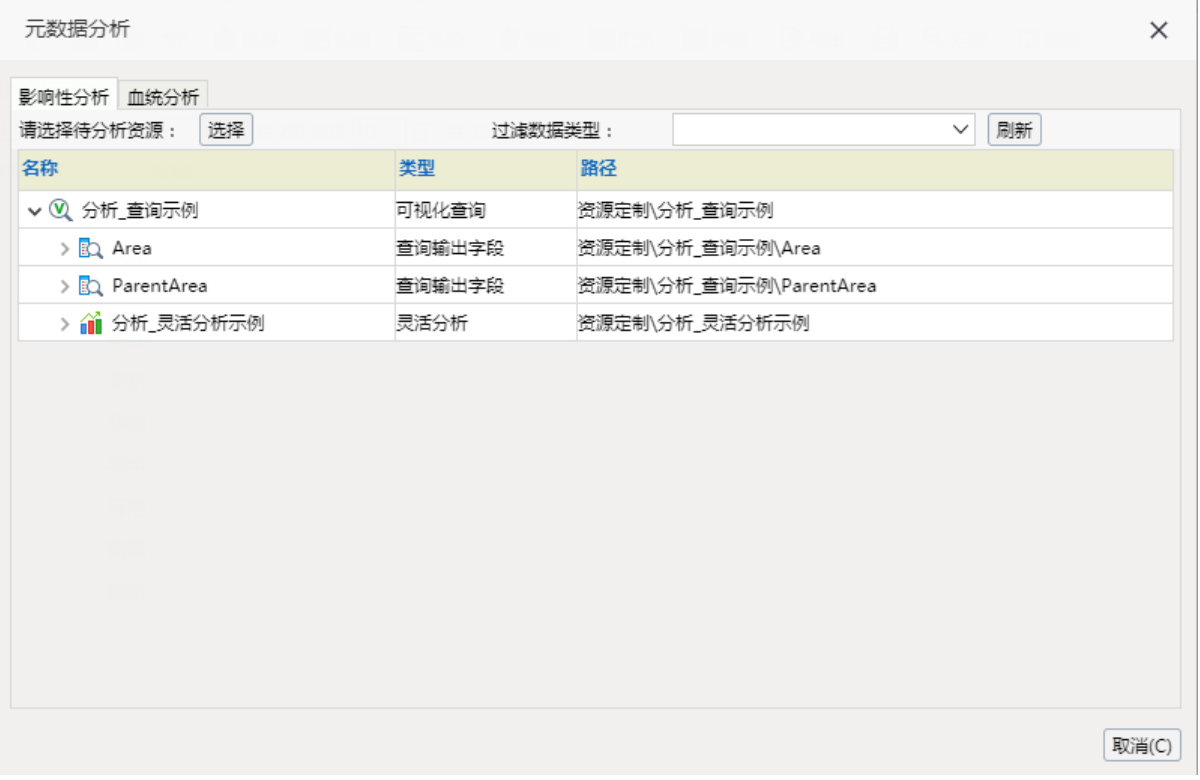

· 选择分析 分析\_灵活分析示例, 右键菜单选择 删除, 会弹出确认删除窗口, 显示该资源的影响性分析结果

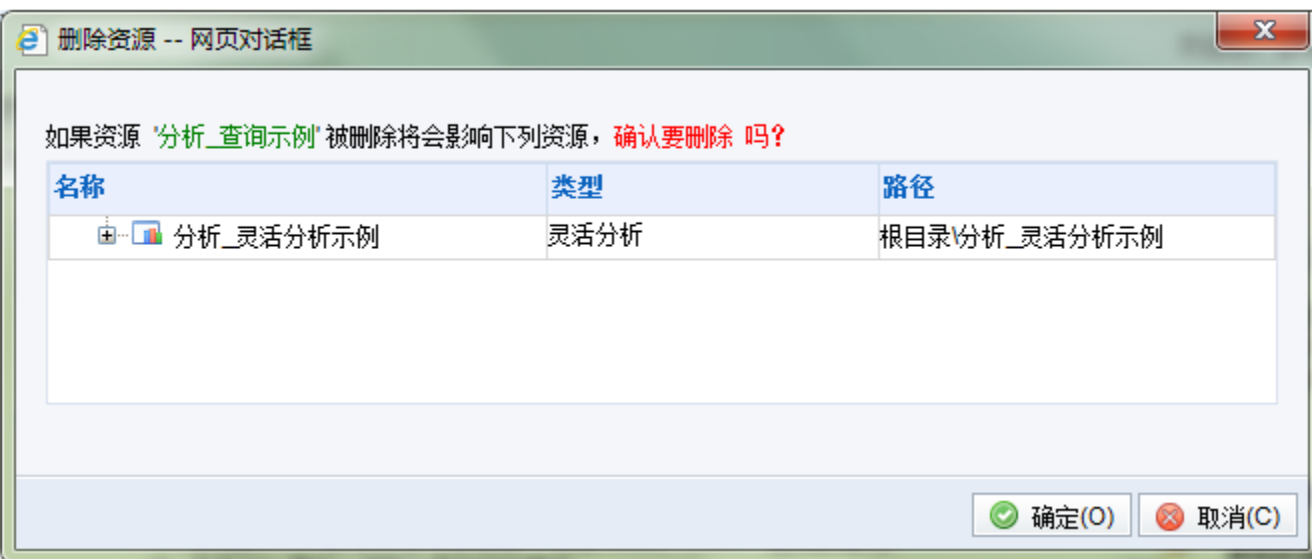

## 血统分析

血统分析是指从索引中找出待分析对象引用的所有资源,即待分析对象引用哪些资源。如:在以下资源关系链中,如果针对"C"做血统分析,则将获取 "A"和"B"的结果。

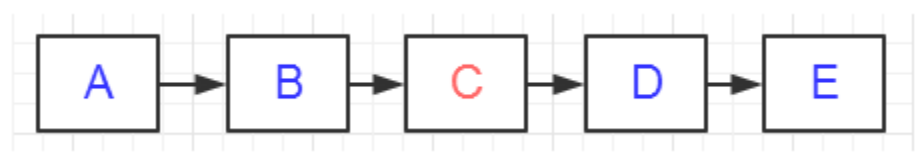

### 操作入口

在资源右键选项中选择 血统分析,弹出"血统分析"页。

#### $\vee$  demo

> e 数据集定义

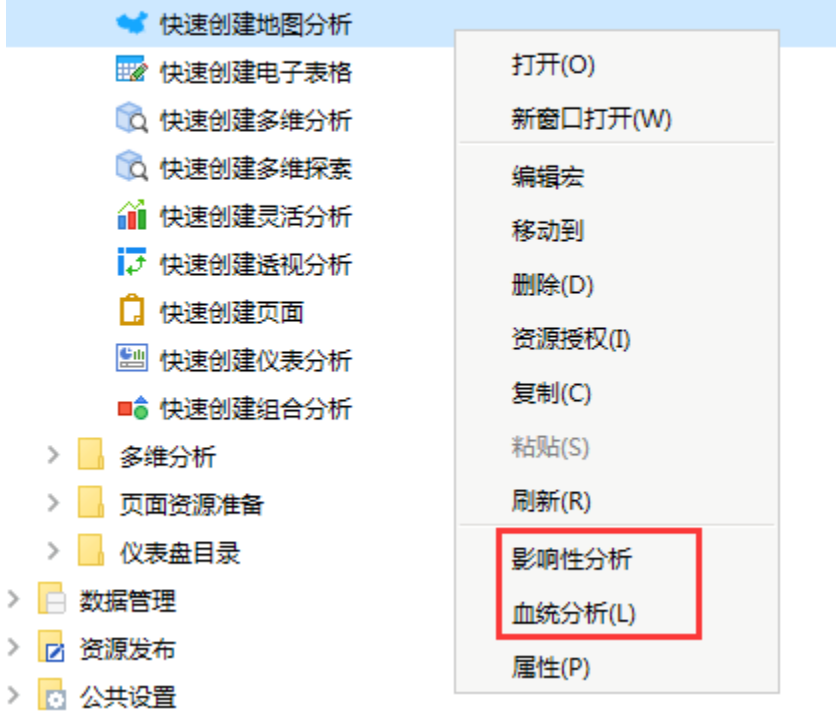

### 应用示例

新建数据源,新建可视化查询 分析\_查询示例,并在此查询基础上新建灵活分析 分析\_灵活分析示例

• 选择灵活分析 分析\_灵活分析示例, 右键菜单选择 血统分析, 得到如下结果:

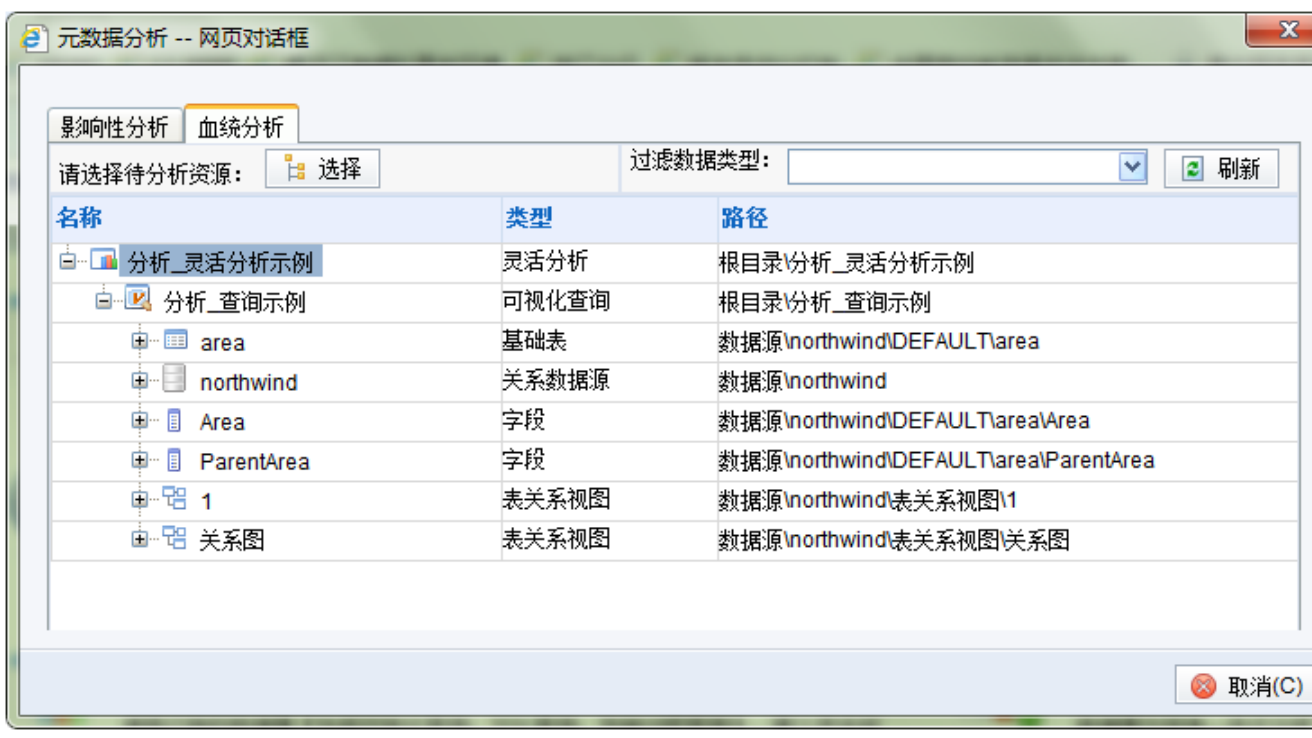

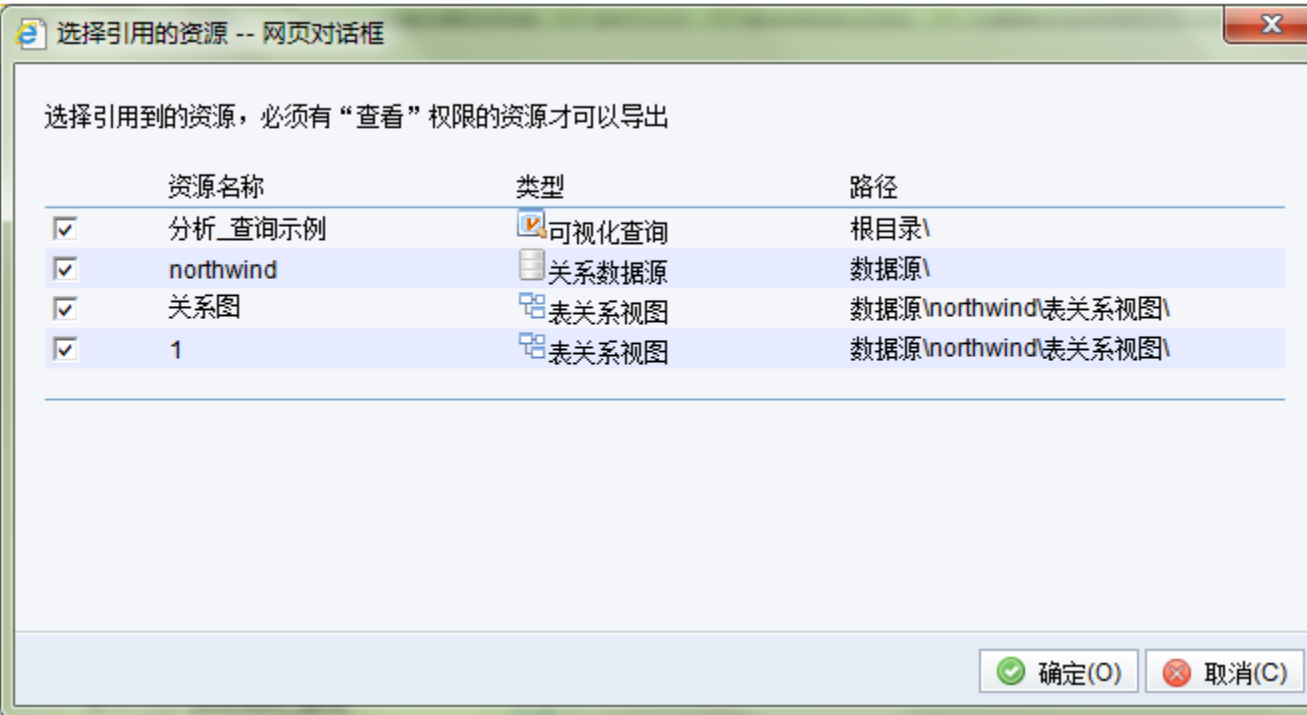